## **UNIVERSITAS ISLAM NEGERI SULTAN AJI MUHAMMAD IDRIS SAMARINDA**

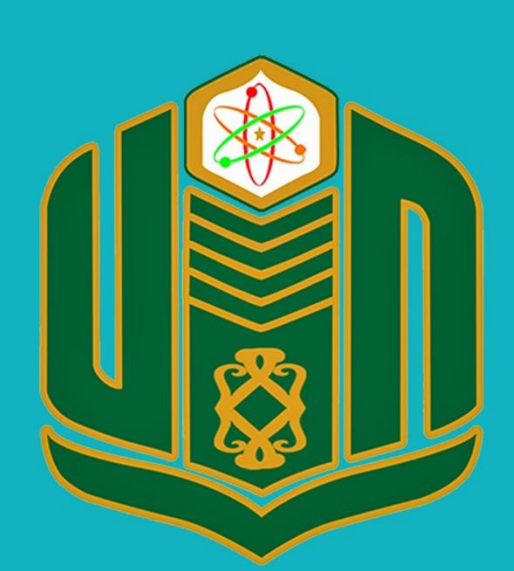

**UNIVERSITAS ISLAM NEGERI SULTAN AJI MUHAMMAD IDRIS SAMARINDA** 

# **BUKU PANDUAN SiDIA TAHUN 2022**

UPT. TEKNOLOGI INFORMASI DAN PANGKALAN DATA

#### PANDUAN APLIKASI SIDIA

Aplikasi Sidia digunakan untuk membantu melakukan pendataan dan mengelola arsip-arsip secara digital di tingkat rektorat, fakultas dan pascasarjana serta di setiap unit kerja (lembaga dan UPT). Penyimpanan arsip pada aplikasi SiDIa dapat memudahkan kita dalam akses arsip di mana dan kapan saja ketika dibutuhkan. Tentu tanpa harus khawatir file arsip akan hilang. Pada aplikasi sidia ini, dapat di tambahkan arsip dengan berbagai format, yaitu word, pdf, JPG,JPEG, dan PNG.

#### LOGIN APLIKASI SIDIA

Untuk dapat masuk pada aplikasi sidia dapat di lakukan dengan langkah-langkah sebagai berikut:

- 1. Pergi ke halaman sidia di https://sidia.uinsi.ac.id/login/user
- 2. Masukan username dan password
- 3. Tekan tombol **masuk user**

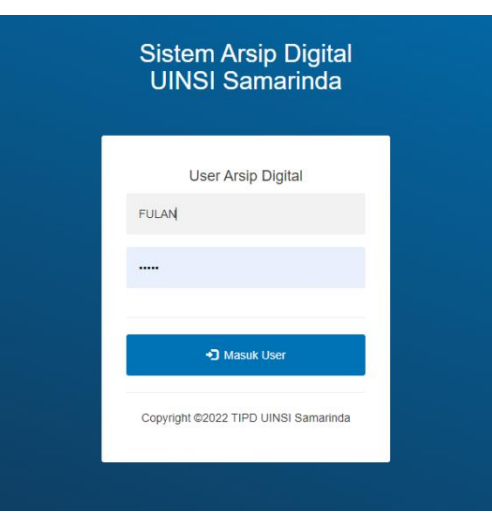

**Halaman depan sidia** 

#### Halaman Dashboard

Anda akan masuk ke halaman dashboard

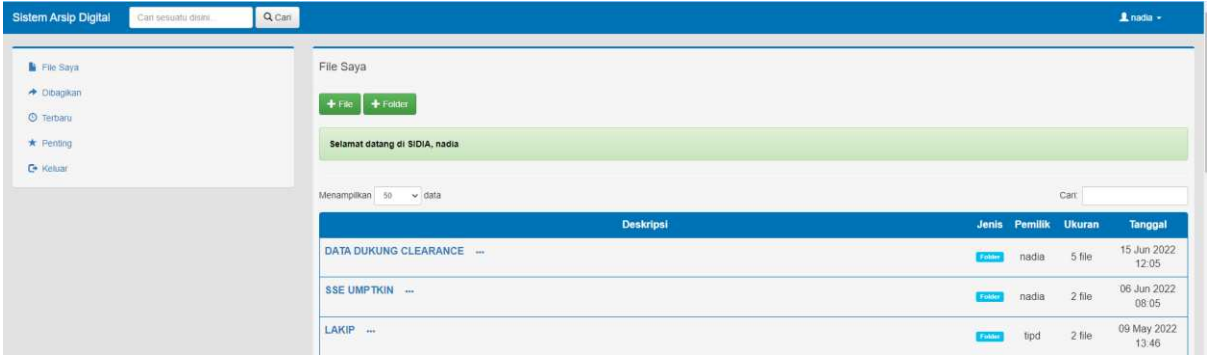

#### **Halaman depan Dashboard**

Dashboard adalah halaman awal yang pertama kali di lihat setelah berhasil login pada aplikasi sidia. Pada halaman dashboard, akan terlihat berbagai fitur-fitur yang tersedia pada aplikasi sidia. File-file atau folder yang sudah di tambahkan akan terlihat pada tabel daftar folder atau file.

#### **1. Menambahkan Folder pada SIDIA**

Jika ingin menyimpan arsip atau dokumen di dalam folder sendiri, maka kita harus membuat folder baru terlebih dahulu. Melalui aplikasi sidia ini, kita dapat menyimpan dokumen atau arsip dengan berbagai nama folder yang berbeda. dapat dilakukan dengan langkah-langkah sebagai berikut :

- 1. Tekan Tombol <sup>+ Folder</sup> pada dasboard
- 2. Masukan Nama Folder yang ingin di tambahkan
- 3. Klik Tambah, maka folder akan otomatis muncul pada tabel deskripsi

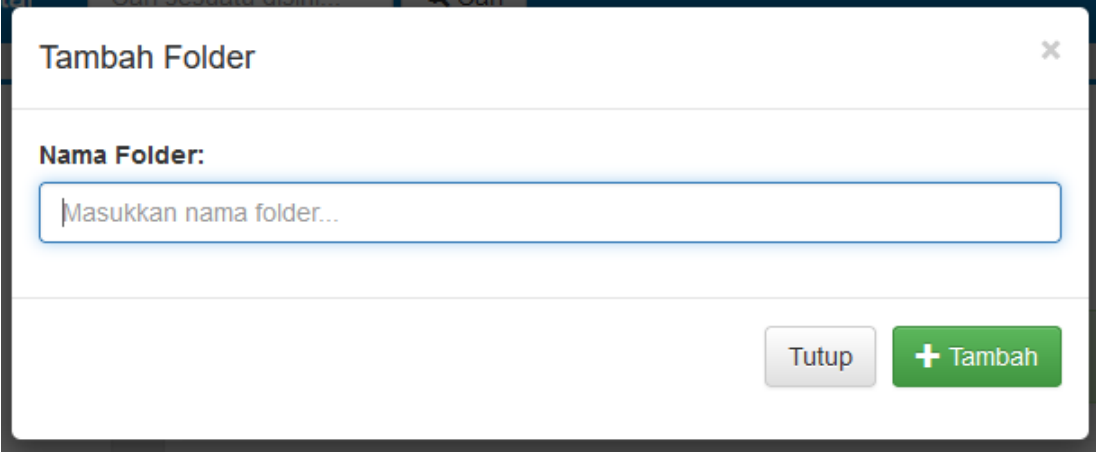

#### **Gambar menambahkan folder baru**

#### **2. Menambahkan File**

Untuk menambahkan atau menyimpan file dapat di lakukan dengan langkah sebagai berikut:

- 1. Tekan Tombol <sup>+ File</sup> pada dashboard
- 2. Pilih file yang ingin di tambahkan, dengan menekan tombol Pilih file.
- 3. Menambahkan deskripsi file yang ingin di tambahkan
- 4. Klik Tambah

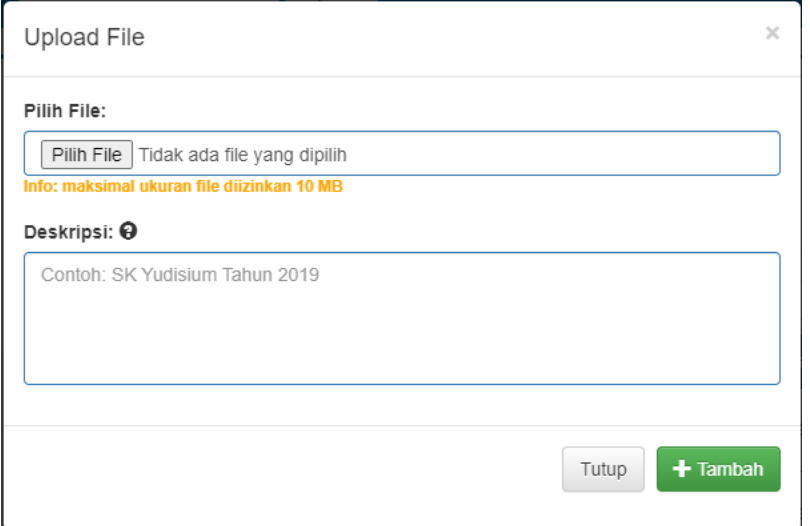

#### **3. Membuka File yang sudah tersimpan**

Untuk membuka file yang sudah di tambahkan baik dalam folder maupun di luar folder, dapat di lakukan dengan langkah sebagai berikut:

- 1. Klik nama file yang ingin di buka pada tabel deskripsi
- 2. file akan otomatis terbuka di tab baru browser/Terunduh

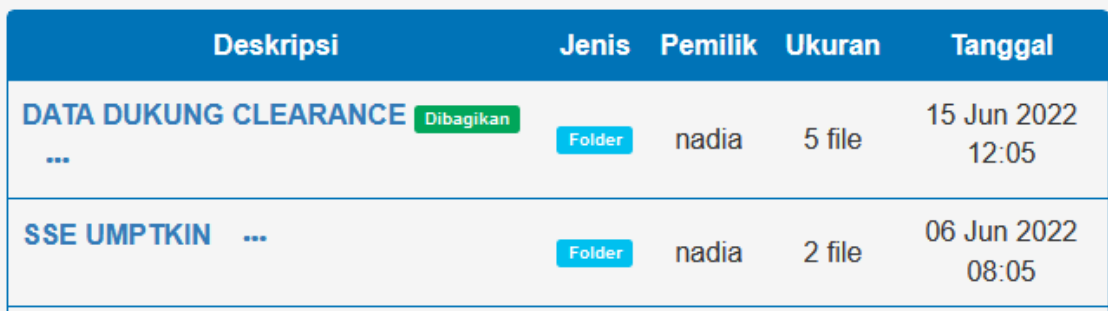

#### **4. Mengubah nama file/folder**

Untuk mengubah nama file/folder yang sudah tersimpan, dapat di lakukan dengan langkah sebagai berikut:

- 1. Klik tiga titik di samping nama file/folder
- 2. Pilih ubah nama file/ folder
- 3. Ketik nama file/folder baru
- 4. Tekan tombol simpan

#### **5. Membagikan File dengan link**

Untuk membagikan folder/file sehingga orang lain dapat mengakses folder/file tersebut, dapat dilakukan dengan langkah-langkah sebagai berikut :

- 1. Klik tiga titik di samping nama file/folder
- 2. Pilih bagikan
- 3. Maka akan muncul tanda dibagikan seperti gambar di samping
- 4. Klik kanan pada tombol di bagikan dan klik salin alamat link, link dapat di bagikan melalui pesan singkat, email dan lain-lain

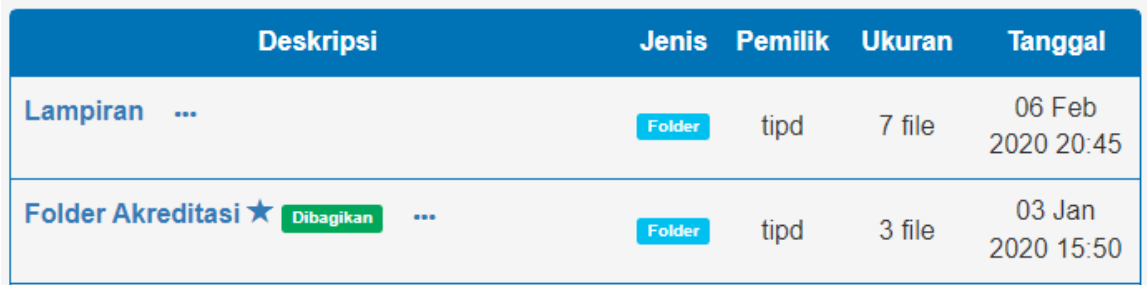

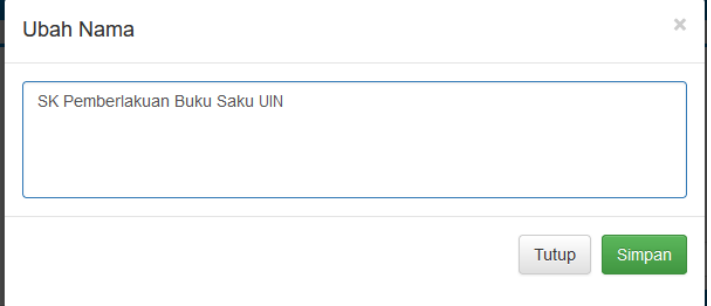

#### **6. Merubah letak file ke folder lain**

File yang belum di letakan di dalam sebuah folder atau yang ingin di pindahkan ke folder lain dapat di lakukan dengan langkah sebagai berikut:

- 1. Klik tiga titik di samping nama file/folder
- 2. Pilih **ubah folder**
- 3. Lalu klik **Pilih Folder**
- 4. Tekan Tombol simpan untuk menyimpan perubahan

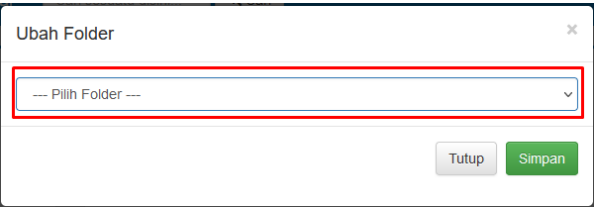

#### **7. Melihat Detail File/Folder**

Suatu berkas berisi informasi tertentu yang relatif pendek. Untuk melihat informasi yang telah tersimpan di aplikasi sidia, dapat di lakukan dengan langkah sebagai berikut:

- 1. Klik tiga titik pada gambar di samping
- 2. Pilih Lihat Detail
- 3. Maka akan muncul detail pada gambar di samping

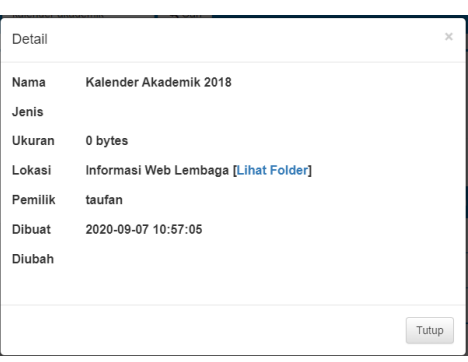

#### **8. Menandai File yang penting**

Menambahkan tanda penting pada file, agar file mudah di cari. Dan memberikan tanda bahwa file yang sudah di tambahkan tersebut memiliki prioritas lebih tinggi di banding dengan file yang lain. Untuk menandai file penting dapat di lakukan dengan langkah-langkah sebagai berikut:

- 1. Klik tiga titik pada gambar di samping
- 2. Pilih Tandai Penting
- 3. Maka akan muncul ikon bintang di samping nama file atau folder

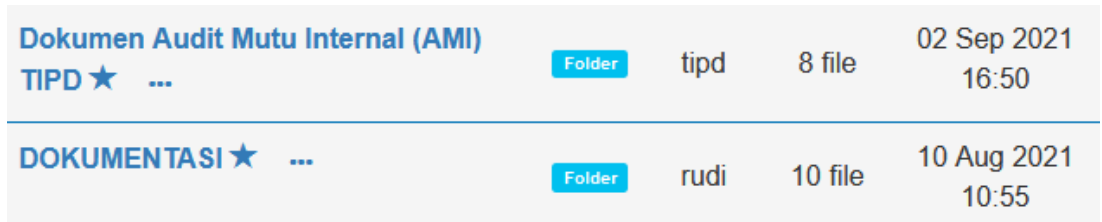

#### **9. Mencari File/Folder**

Cara pertama untuk menemukan file yang terbaru adalah dengan menekan tombol **Terbaru,** sedangkan untuk mencari file dengan cara yang lain dapat di lakukan dengan cara sebagai berikut:

- 1. Pada Dashboard, ketik nama file/folder yang ingin di cari
- 2. Tekan Tombol **Cari**

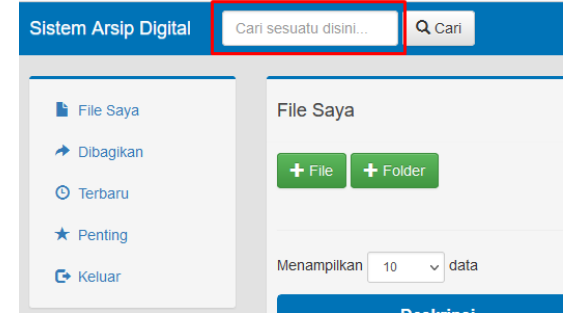

Akan muncul file atau folder yang relevan dengan data yang dicari, ulangi pencarian dengan nama/folder lain jika di rasa file yang di cari tidak di temukan

#### **10. Menghapus File/Folder**

Untuk menghapus file/folder, dapat di lakukan dengan langkah sebagai berikut :

- 1. Klik tiga titik pada gambar di samping
- 2. Pilih hapus dari pilihan yang tersedia
- 3. Pilih harus di kotak pesan yang muncul untuk mengonfirmasi langkah yang di ambil

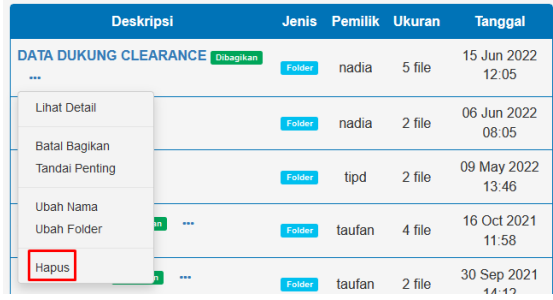

### **11. Merubah Password akun SIDIA**

Untuk mengubah password pada akun sidia untuk menjaga keamanan dan melindungi kerahasiaan informasi yang sudah tersimpan, maka sangat perlu untuk mengganti password secara berkala. Mengubah password pada akun sidia dapat di lakukan dengan langkah sebagai berikut:

- 1. Tekan tombol nama akun
- 2. Pilih ubah password
- 3. masukan username, password lama, password baru, dan ulangi password baru
- 4. Klik Proses

#### **12. Mengganti Tema akun sidia**

Untuk mengubah tema pada akun sidia anda, terdapat dua opsi yaitu tema terang dan gelap. Untuk mengubah tema, dapat di lakukan dengan langkah sebagai berikut :

- 1. Tekan tombol nama akun
- 2. Pilih Tema Gelap/Tema Terang

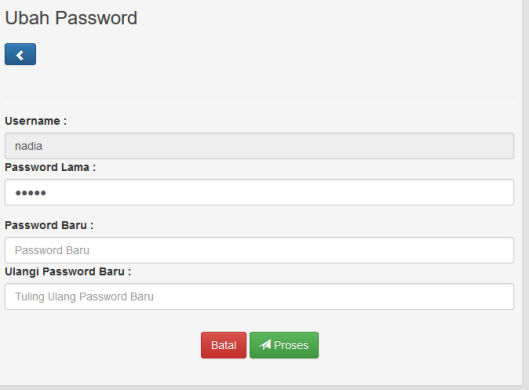